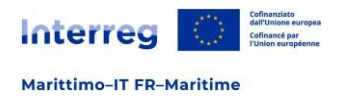

# **INTERREG VI A Italia-Francia Marittimo 2021-2027**

# Guide d'utilisation Jems

Contractualisation et accords

**Version Contenu Data** V.1.1 Guide d'utilisation Jems vers. 8.0 Mars 2024

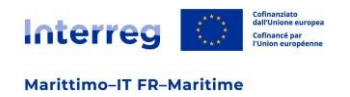

# Table des matières

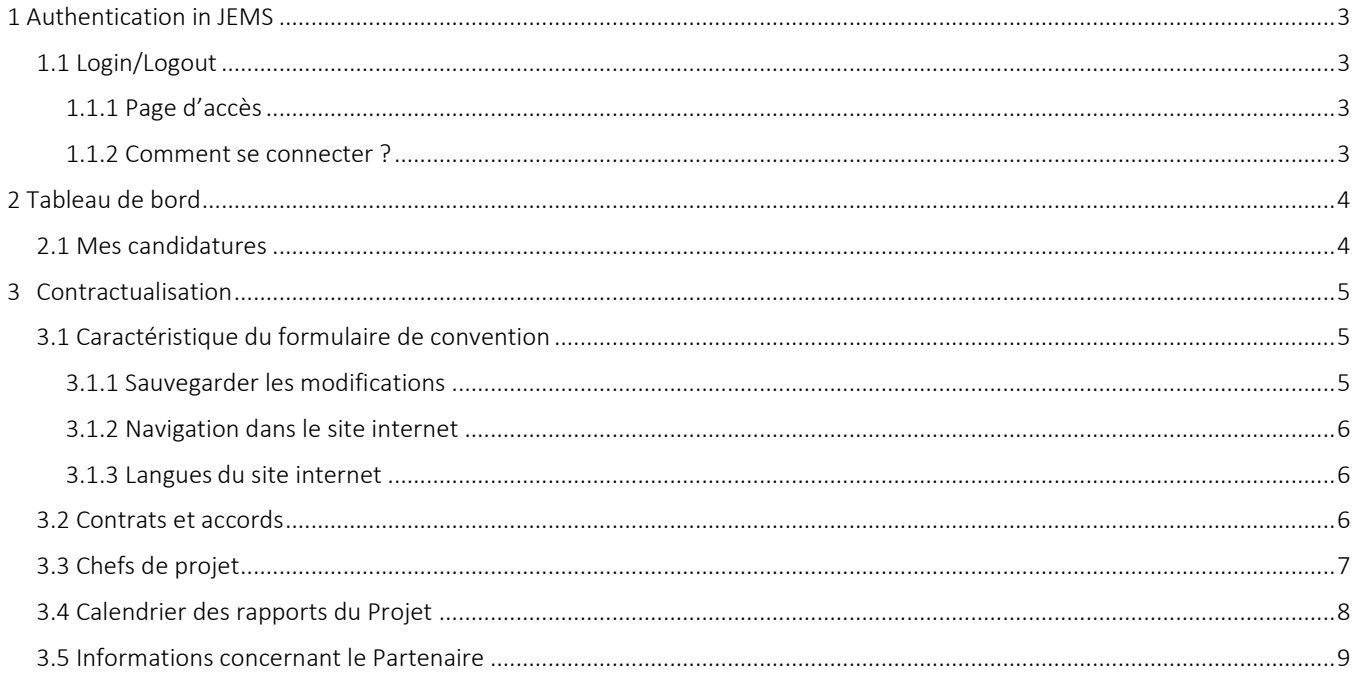

<span id="page-2-0"></span>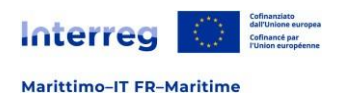

# 1 Authentification

# <span id="page-2-1"></span>**1.1 Login/Logout**

### <span id="page-2-2"></span>**1.1.1 Page d'accès**

Le site internet du Programme Programma Interreg Italia Francia Marittimo est :

<https://jems.interreg-marittimo.eu/>

Nous vous recommandons d'utiliser des navigateurs Web mis à jour (Google Chrome, Microsoft Edge, Mozilla Firefox). Jems Interreg Italia Francia Marittimo a été traduit dans les deux langues du programme italien et français

Figure 1 – Accés

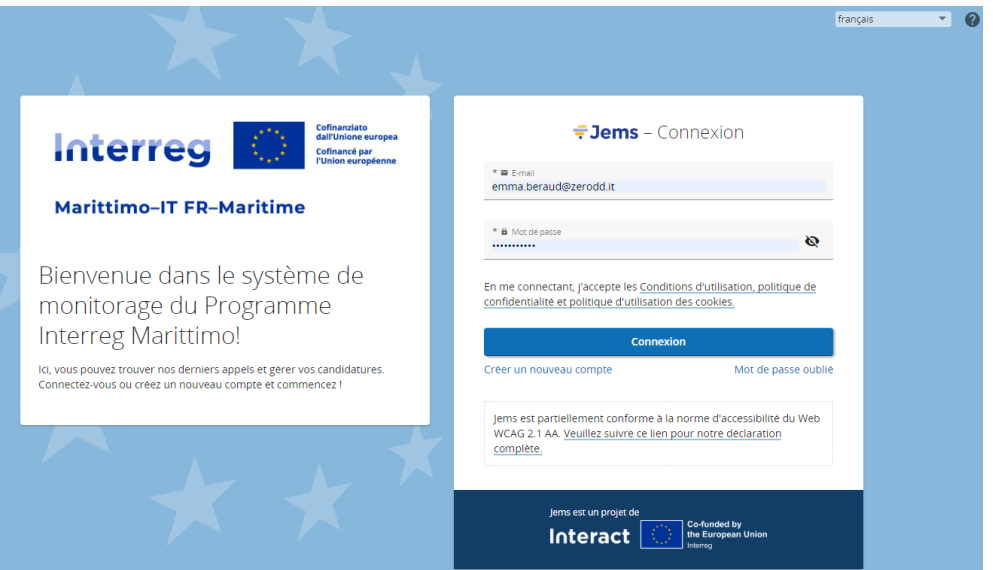

# <span id="page-2-3"></span>**1.1.2 Comment se connecter ?**

1- Pour vous authentifier à la suite d'une inscription réussie, cliquez sur "Connexion" après avoir inséré le nom d'utilisateur e votre mot de passe.

o Si vous avez oublié votre mot de passe, vous pouvez cliquer "Mot de passe oublié"

2- Cliquer sur l'icône "?" per obtenir des informations sur :

- o L'assistance des utilisateurs;
- o Les documents juridiques applicables (conditions d'utilisation, politique de confidentialité, déclaration d'accessibilité);
- o La version actuelle su logiciel;

*Tous les champs marqués d'un "\*" sont obligatoires.*

<span id="page-3-0"></span>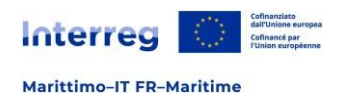

# 2 Tableau de bord

Une fois connecté, l'utilisateur voit le tableau de bord comme sa page d'accueil.

Alternativement, vous pouvez ouvrir le tableau de bord en cliquant sur « Tableau de bord » dans la barre de menu supérieure. Le tableau de bord contient les sections suivantes :

o Mes projets

#### Figure 2 – Le tableau de bord

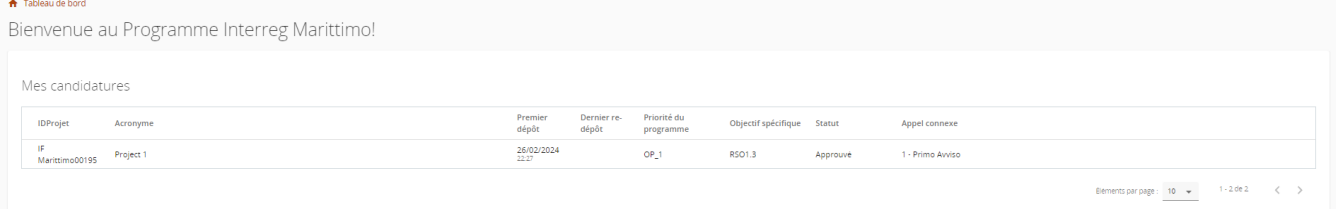

Pour procéder à la convention d'une candidature, le projet de référence doit être sélectionné.

### <span id="page-3-1"></span>**2.1 Mes candidatures**

Cette section répertorie toutes les candidatures de l'utilisateur.

Vous pouvez donc sélectionner un projet et l'ouvrir en cliquant. Une vue récapitulative du projet apparait.

#### Figura 3 – Details du projet

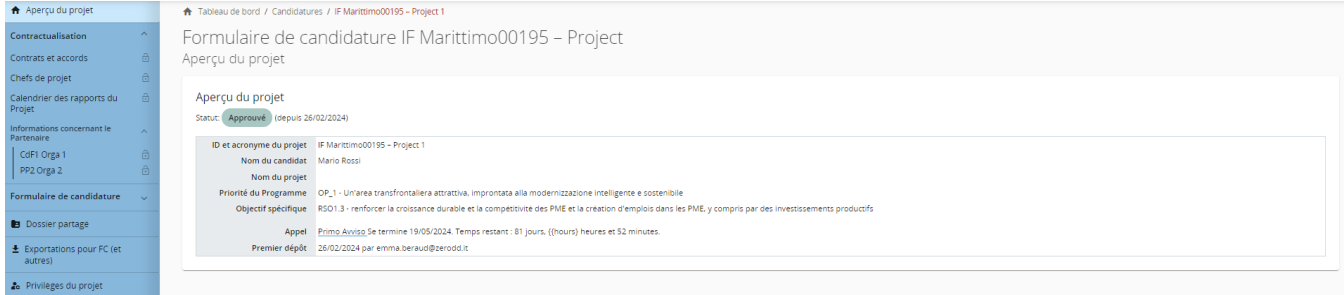

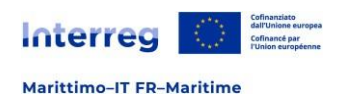

# 3 Contractualisation

<span id="page-4-0"></span>Dans la section "Contrat" du projet au statu approuvé, le partenaire chef de projet a accès aux sections suivantes :

- ✓ Contrats et accords
- ✓ Chefs de projet
- ✓ Calendrier des rapports du projet
- ✓ Informations concernant le partenaire

Figura 4 – Section Contractualisation

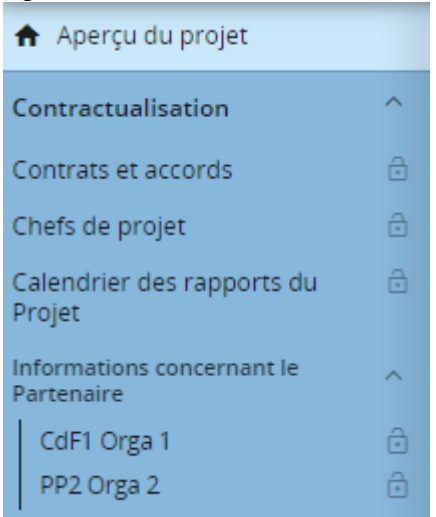

#### *Attention!*

Pour accéder à la sous-section "Contractualisation", l'utilisateur chef de projet doit être assigné dans la section "Privilèges du projet".

# <span id="page-4-1"></span>**3.1 Caractéristiques du formulaire de convention**

### <span id="page-4-2"></span>**3.1.1 Sauvegarder les modifications**

Les modifications apportées au formulaire de convention peuvent être enregistrées ou annulées. Si l'utilisateur quitte la page sans enregistrer, une alerte s'affiche.

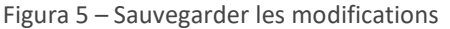

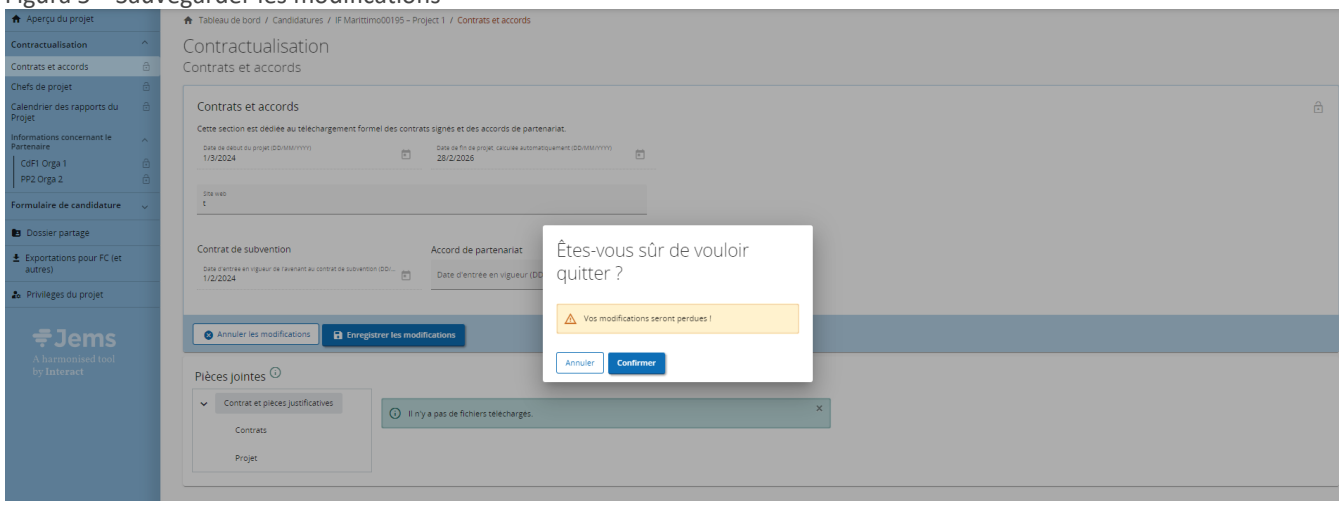

#### *Attention!*

*Tous les champs marqués d'un "\*" sont obligatoires.*

Il n'est pas possible de sauvegarder une page sans avoir rempli tous les champs obligatoires.<br>5

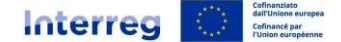

#### <span id="page-5-0"></span>**3.1.2 Navigation dans le site internet**

Une fois dans le détail du projet approuvé, en plus des sections répertoriées dans le menu de gauche, vous trouverez une barre en haut et à gauche où les fonctions vous permettent de naviguer dans le site :

Barre de menu supérieure :

- ✓ Cliquez sur « Tableau de bord » pour accéder à la section générale Système.
- ✓ Cliquez sur le nom d'utilisateur pour accéder à la section du profil utilisateur.
- $\checkmark$  Cliquez sur « ? » pour accéder aux informations complémentaires.
- ✓ Cliquez sur « Italien / Français » pour sélectionner la langue du site internet Jems.
- ✓ Cliquez sur "Déconnexion" pour quitter Jems.

Barre de menu de gauche :

- $\checkmark$  Cliquez sur les symboles « > »/»<» pour masquer/afficher le menu de gauche.
- ✓ Cliquez sur les symboles « > »/ »< » pour fermer/ouvrir la section relative au projet approuvé.
- ✓ Cliquez sur les différentes sections pour naviguer dans le formulaire de candidature.
- ✓ Cliquez sur « Accord » pour afficher les sous-sections de l'accord.

Barre de navigation :

- ✓ La barre de navigation permet à l'utilisateur de s'orienter et de voir la position de la section affichée dans Jems à partir du Tableau de bord.
- ✓ La section affichée est représentée en lettres orange et correspond à la section mise en évidence dans le menu de gauche.
- ✓ Le partenaire authentifié peut cliquer sur une section de la barre de navigation pour y accéder directement. Cela vous permet de passer rapidement à une section différente au lieu d'utiliser la barre de menu de gauche.

### <span id="page-5-1"></span>**3.1.3 Langues du site internet**

Le Programme Interreg est bilingue, l'italien ou le français peuvent être sélectionnés dans la barre de menu supérieure.

Figura 6 – Sélection de la langue

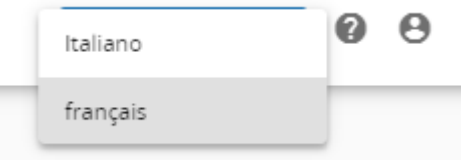

# <span id="page-5-2"></span>**3.2 Contrats et accords**

Dans la sous-section, les données suivantes seront complétées par le Secrétariat Conjoint :

- ✓ La date de début du projet ;
- $\checkmark$  La date de fin du projet ;
- ✓ Date d'entrée en vigueur de l'avenant au contrat de subvention ;
- ✓ Date d'entrée en vigueur de l'accord de partenariat ;
- ✓ Pièces jointes ;

ľ

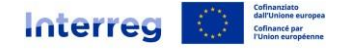

Figura 7 – Contrats et accords

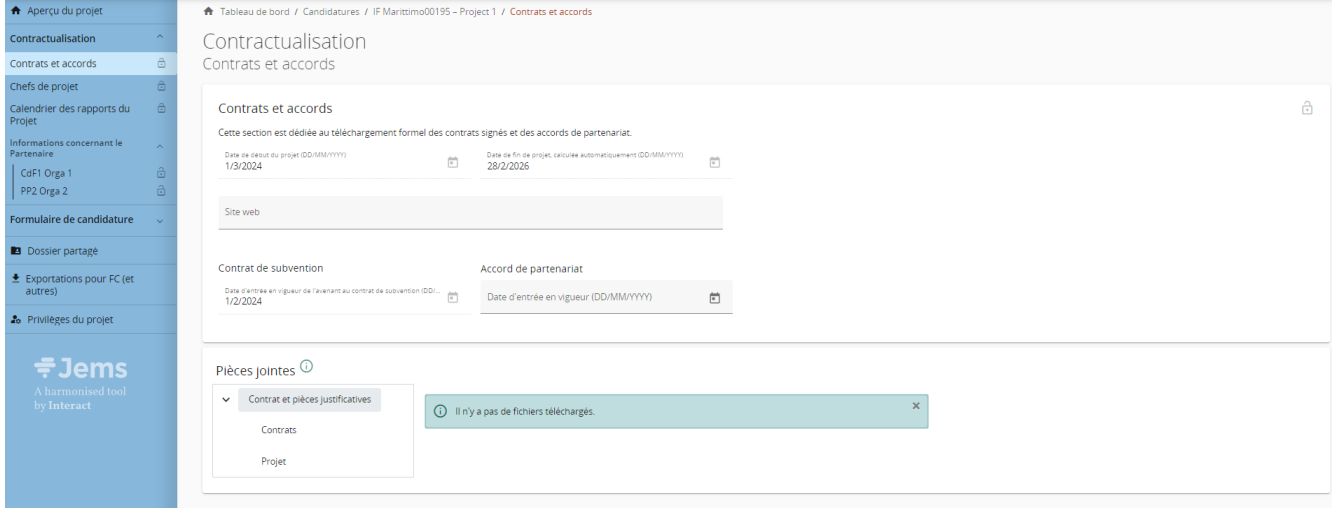

#### *Attention!*

N'oubliez pas de sauvegarder vos modifications avant de passer à la section suivante.

# <span id="page-6-0"></span>**3.3 Chefs de projet**

Dans cette section, le bénéficiaire chef de projet doit saisir les coordonnées des personnes gérant le projet (chef de projet, responsable financier, si différent du chef de projet et responsable de la communication).

✓ Chef de projet

Toutes les coordonnées personnelles du chef de projet doivent être renseignées.

#### Figura 8 – Chef de projet

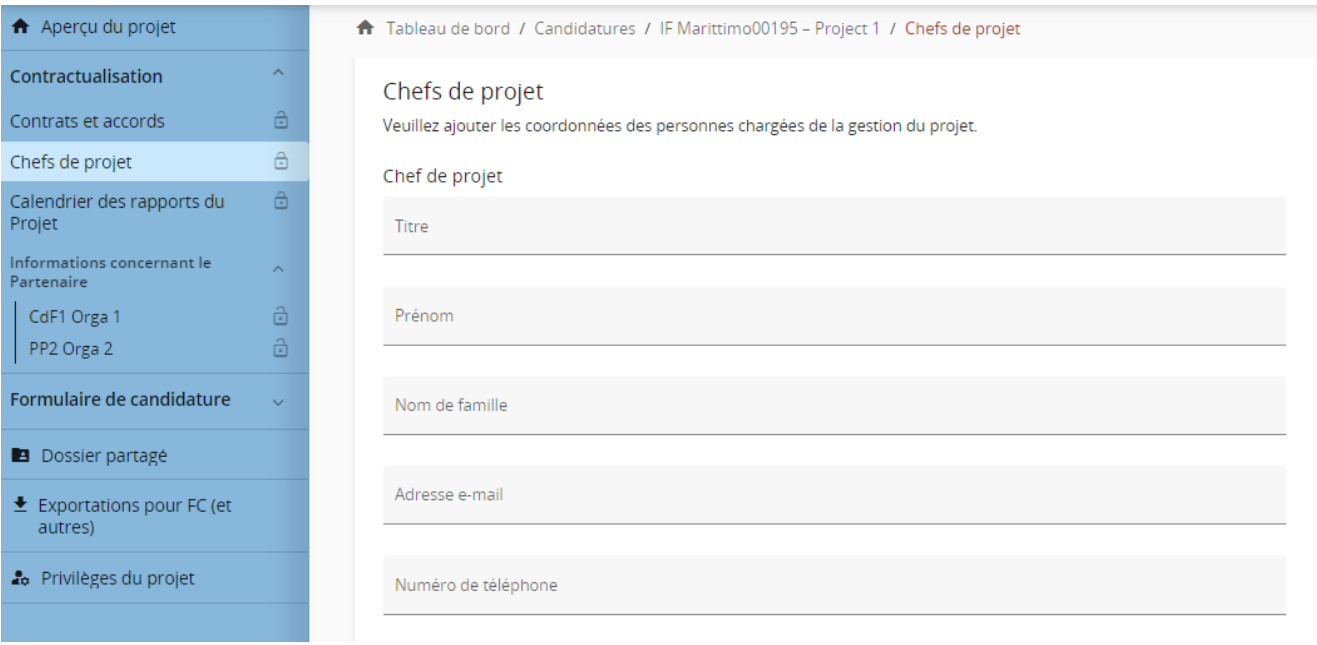

 $\checkmark$  Responsable Financier

Tous les détails du directeur financier doivent être saisis.

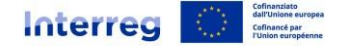

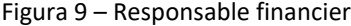

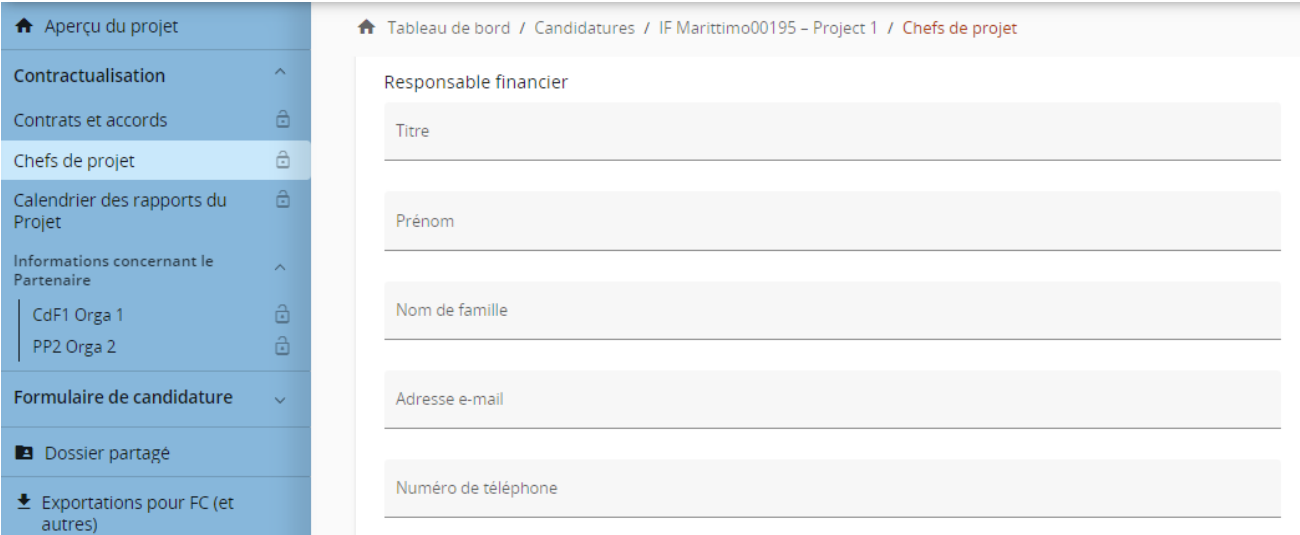

 $\checkmark$  Responsable de la communication

an a

Toutes les coordonnées personnelles du responsable de la communication doivent être renseignées.

#### Figura 10 – Responsable de la communication

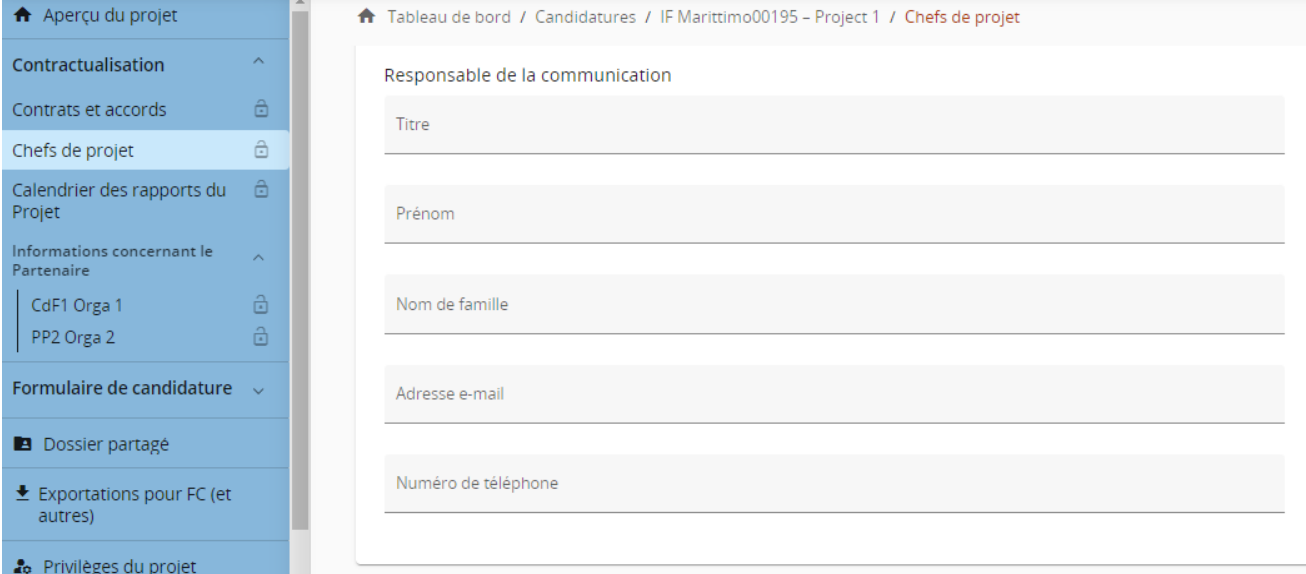

#### *Attention!*

N'oubliez pas de sauvegarder vos modifications avant de passer à la section suivante.

# <span id="page-7-0"></span>**3.4 Calendrier des rapports du Projet**

Dans cette section, vous pouvez saisir et consulter les délais des rapports et le planning (calendrier) du projet tel que défini dans la fiche de projet.

✓ Dates limites des rapports du Projet

Définissez le calendrier des rapports dans cette section. Si le rapport couvre plusieurs périodes, veuillez indiquer la période au cours de laquelle le rapport est soumis.

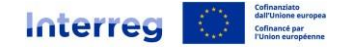

Figura 11 – Dates limites des rapports du Projet

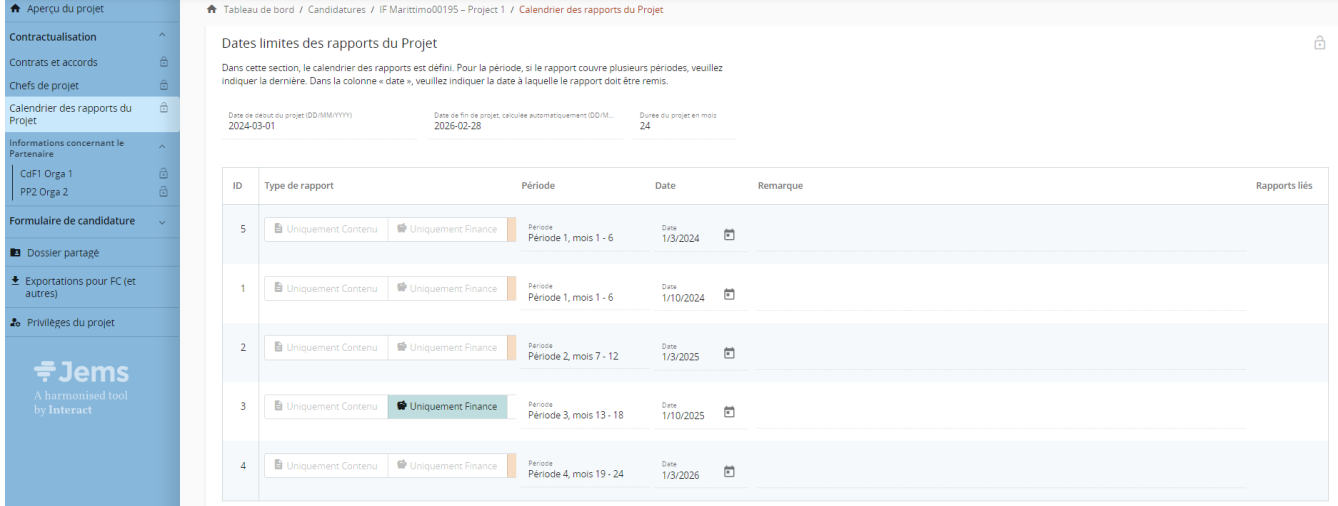

#### ✓ Echéancier du projet

En fonction des rapports saisies précédemment, le planning du projet est mis à jour avec les indications du plan de travail et des résultats définis au moment de la présentation du projet. En survolant avec la souris les icônes positionnées pour chaque période, le système fournit des indications sur le type de rapport à présenter, conformément à ce qui est défini dans la section précédente.

Figura 12 – Echéancier du projet

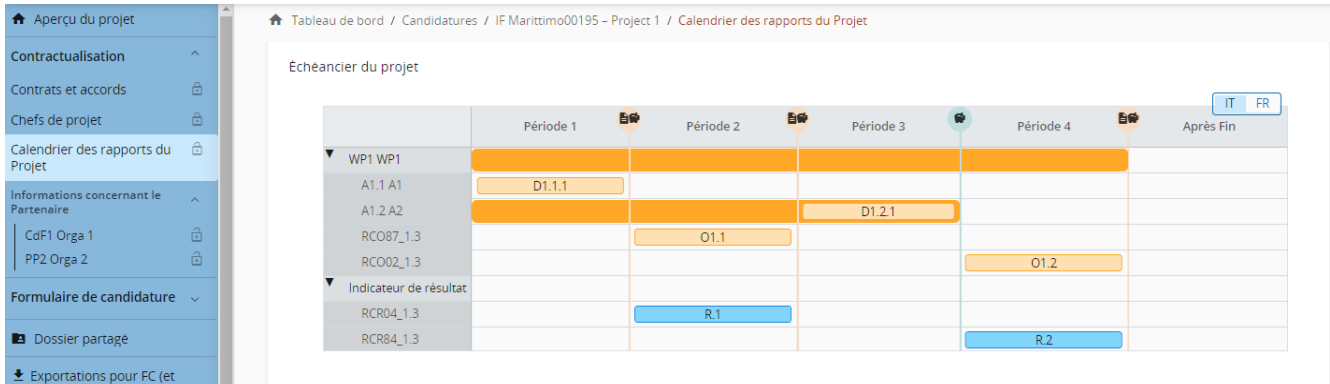

#### *Attention!*

N'oubliez pas de sauvegarder vos modifications avant de passer à la section suivante.

# <span id="page-8-0"></span>**3.5 Informations concernant le Partenaire**

Cette section est dédiée à un usage interne au sein du partenariat comme outil possible d'aide à la gestion de projet. Dans cette section, chaque utilisateur bénéficiaire peut accéder à sa propre sous-section dédiée, une fois que l'utilisateur principal a attribué les privilèges de projet de modification à chaque partenaire.

Dans cette section, tous les partenaires du projet doivent fournir les informations suivantes :

✓ Bénéficiaire effectif

Les bénéficiaires du projet doivent, le cas échéant, fournir des informations sur le(s) bénéficiaire(s) réel(s) de leur organisation. Les champs requis sont :

- o le nom,
- o le nom de famille,
- o la date de naissance,
- o un identifiant.

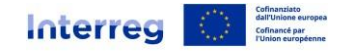

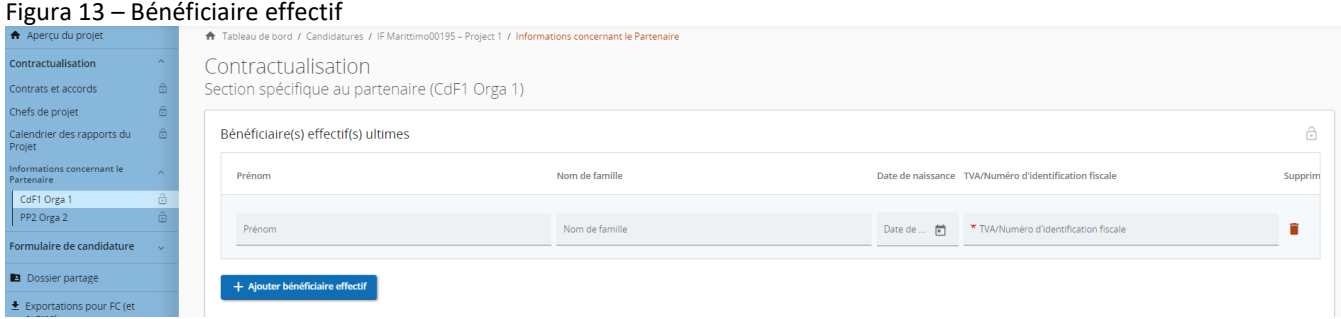

#### ✓ Coordonnées bancaires du bénéficiaire

Chaque bénéficiaire dispose d'une section pour mettre toujours à jour les données de ses propres coordonnées bancaires.

#### Figura 14 – Coordonnées bancaires du bénéficiaire

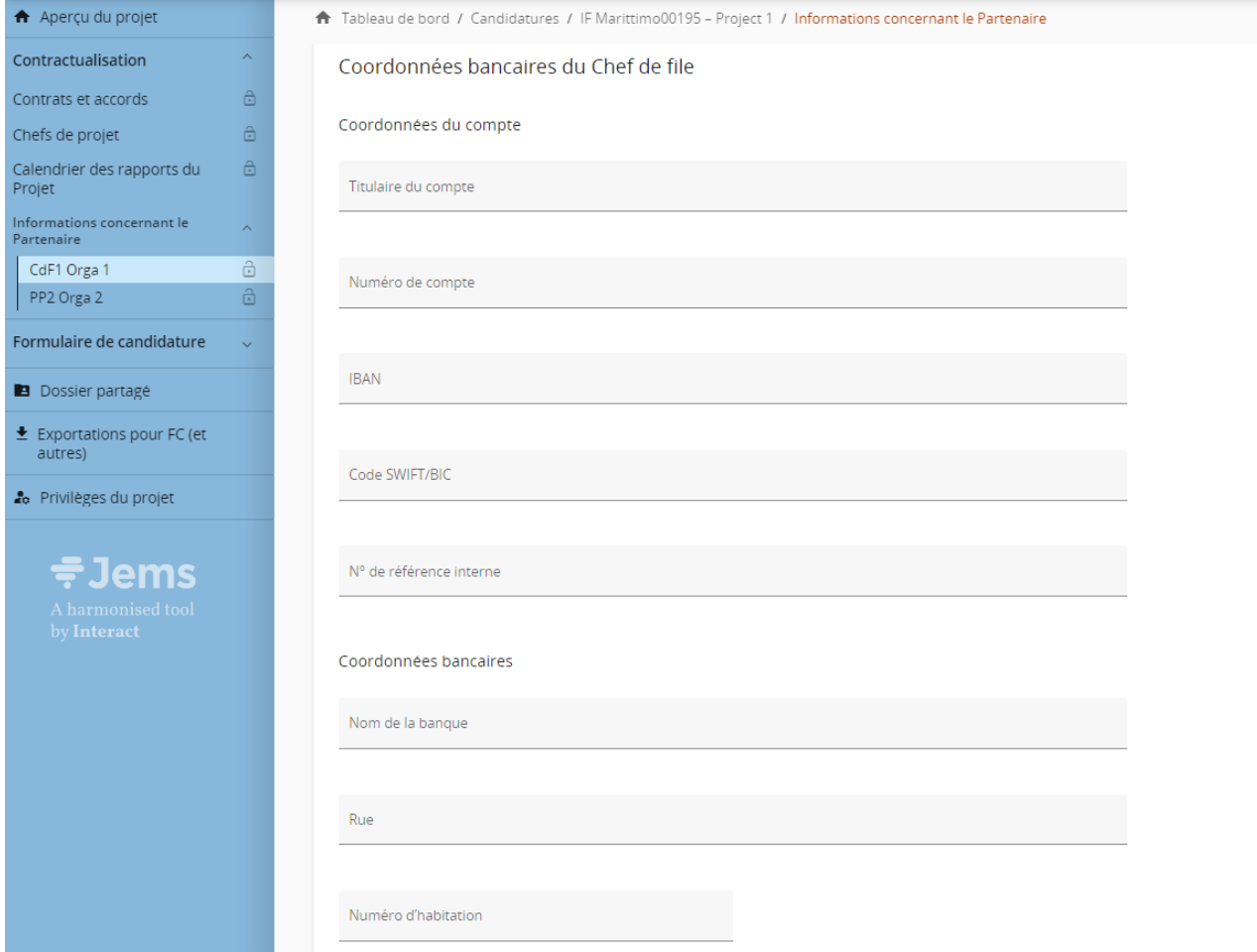

✓ Localisation des documents

Dans cette section, fournissez des informations sur l'emplacement des documents

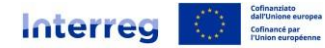

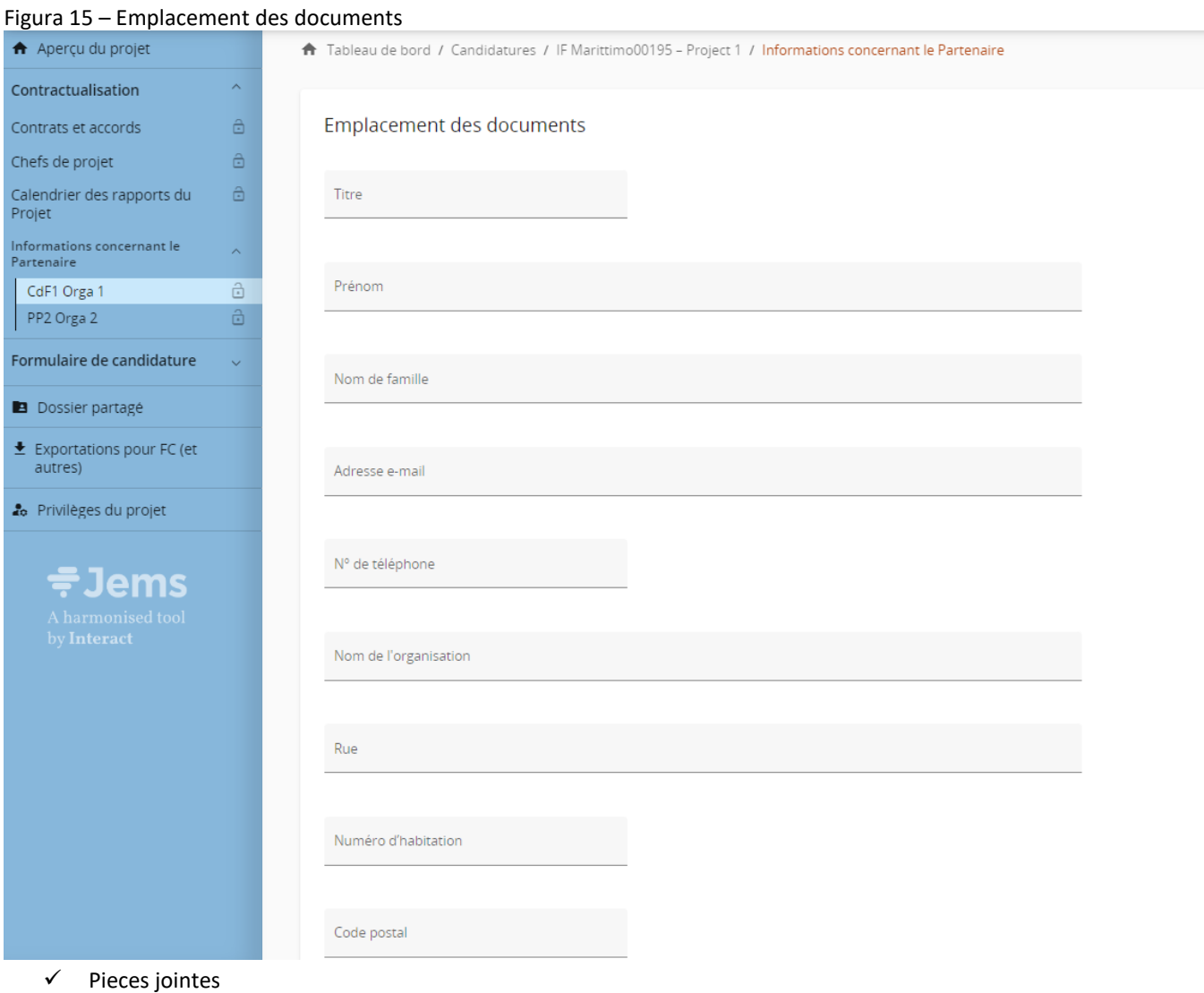

# Figura 16 – Téléchargement des pièces jointes

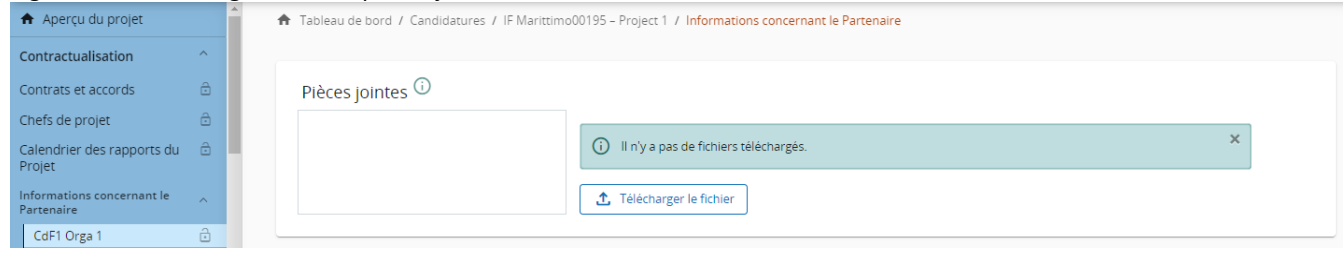